## **GUIDA PER L'IMMATRICOLAZIONE AI CORSI DI SPECIALIZZAZIONE PER IL SOSTEGNO ORGANIZZATI DALL'UNIVERSITÀ DI PISA ANNO ACCADEMICO 2023/2024**

La procedura di immatricolazione si articola in due fasi:

- **1. Immatricolazione on line al corso,**
- **2. pagamento della prima rata della contribuzione (con il sistema Pago PA)**

L'iscrizione on line deve essere effettuata a partire dalle ore 15.00 del **4 luglio 2024 fino alle ore 12.00 del 12 luglio 2024**.

Le istruzioni riportate in questa Guida valgono anche per gli eventuali successivi scorrimenti.

**ATTENZIONE**: l'accesso alla procedura on-line avviene per mezzo delle credenziali d'accesso (username e password) al "portale ALICE". Si ricorda che **chi non aveva le credenziali d'accesso** doveva necessariamente **accreditarsi sul Portale** registrando i propri dati personali come riportato nelle istruzioni già pubblicate nella pagina web [https://www.unipi.it/index.php/offerta/item/28275-posti-riservati](https://www.unipi.it/index.php/offerta/item/28275-posti-riservati-graduatorie-di-merito-e-istruzioni-per-l-immatricolazione)[graduatorie-di-merito-e-istruzioni-per-l-immatricolazione.](https://www.unipi.it/index.php/offerta/item/28275-posti-riservati-graduatorie-di-merito-e-istruzioni-per-l-immatricolazione) Pertanto **coloro che non hanno provveduto** ad accreditarsi devono recuperare le credenziali di accesso al "portale ALICE" scrivendo tempestivamente all'indirizzo di posta elettronica [recupero.password@unipi.it.](mailto:recupero.password@unipi.it)

**Se, comunque, si è dimenticato il nome utente o la password**, **non** si deve procedere a una nuova registrazione: il sistema fornisce indicazioni sulla modalità di recupero utilizzando la funzione "password dimenticata".

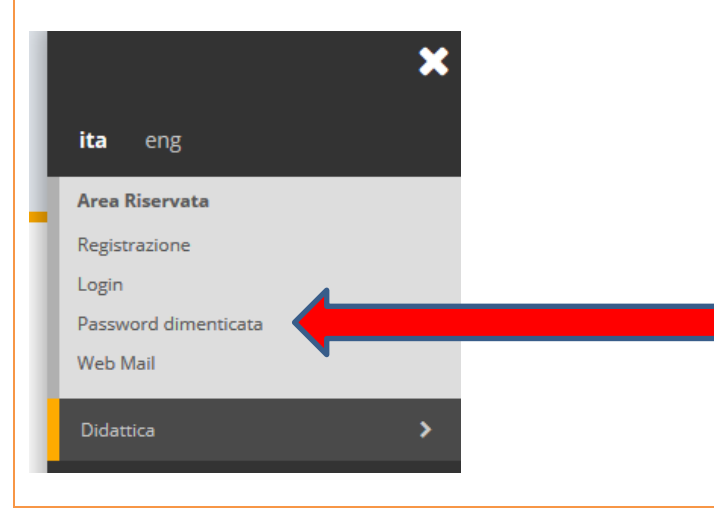

**NOTA BENE:** gli interessati sono invitati a consultare la voce **"Anagrafica"** per verificare che i dati presenti siano aggiornati e completi.

**Fase 1 – Immatricolazione al corso**

**Prima di iniziare la procedura di immatricolazione al corso, preparare i seguenti documenti scansionati:** - **una foto formato tessera (formato.jpeg o bitmap);**

- **una copia di un documento di identità fronte/retro (formato.pdf);**
- **il formulario "FORIMM" e la dichiarazione "DICH/sos" (scaricabili dalla pagina web [https://www.unipi.it/index.php/offerta/item/28275-posti-riservati-graduatorie-di-merito-e](https://www.unipi.it/index.php/offerta/item/28275-posti-riservati-graduatorie-di-merito-e-istruzioni-per-l-immatricolazione)[istruzioni-per-l-immatricolazione\)](https://www.unipi.it/index.php/offerta/item/28275-posti-riservati-graduatorie-di-merito-e-istruzioni-per-l-immatricolazione), compilati in ogni parte di interesse, datati e firmati con firma autografa;(si precisa che non si accettano firme digitate al computer o apposte con "copia-incolla" da firme già scansionate) - (formato.pdf);**
- **l'eventuale certificazione medica attestante lo stato di invalidità o disabilità (formato.pdf).**

**N.B. Ciascun documento deve essere scansionato in un unico file, che non deve eccedere la grandezza di 3 MB.**

Una volta entrato sul sito internet dell'Università, all'indirizzo [www.studenti.unipi.it,](http://www.studenti.unipi.it/) cliccare sulla voce

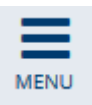

in alto a destra e poi su "Login" per poter accedere all'area riservata.

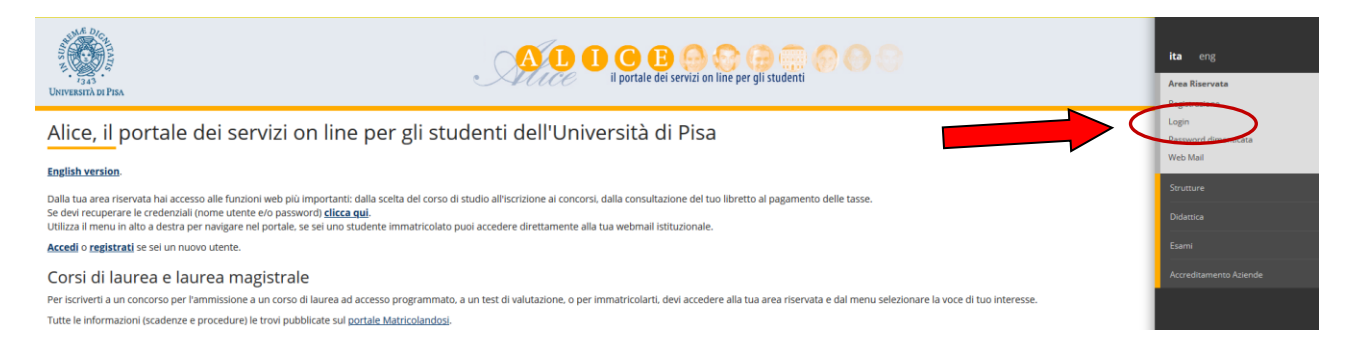

Il sistema chiederà l'inserimento di **"nome utente" e "password"** in possesso dell'utente.

# Area riservata

Per accedere al'area riservata è necessario autenticarsi con nome utente e password

### Log in al servizio Esse3 PROD

Nome utente

m.bianchi

**Password** 

........

□ Non ricordare l'accesso

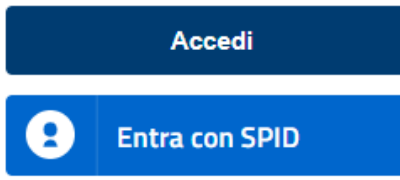

> Servizio di recupero password

**È POSSIBILE ENTRARE ANCHE CON L'IDENTITÀ ELETTRONICA "SPID"**

**Nel caso in cui si sia stati iscritti a più corsi presso l'Università di Pisa, prima di procedere occorre cliccare sul pulsante**

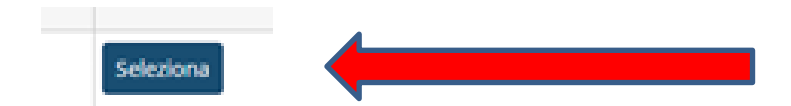

**a fianco di una delle carriere**

**A questo punto occorre procedere con i seguenti passi:**

cliccare sulla voce

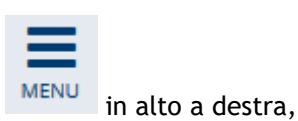

#### quindi su "Segreteria"

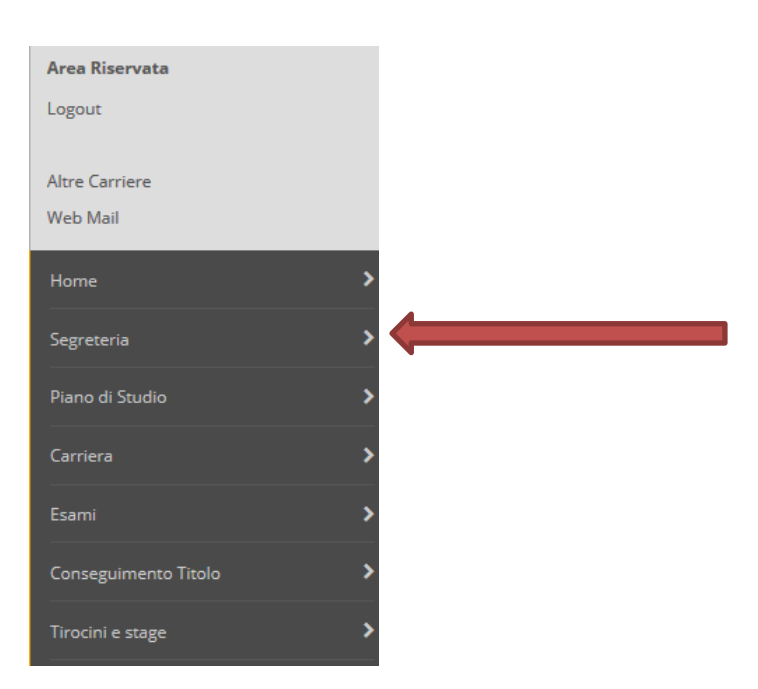

e poi su "Scelta del corso (Immatricolazioni)"

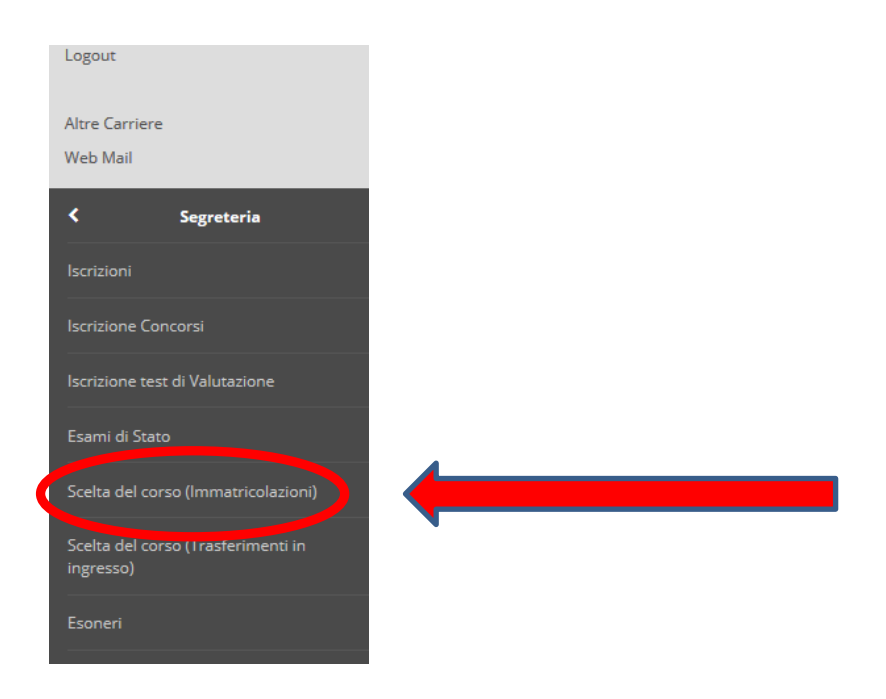

Procedere cliccando sul pulsante "Immatricolazione" e dopo selezionare "Immatricolazione standard" e "Avanti". Subito dopo selezionare "Specializzazione attività di sostegno" e "Avanti":

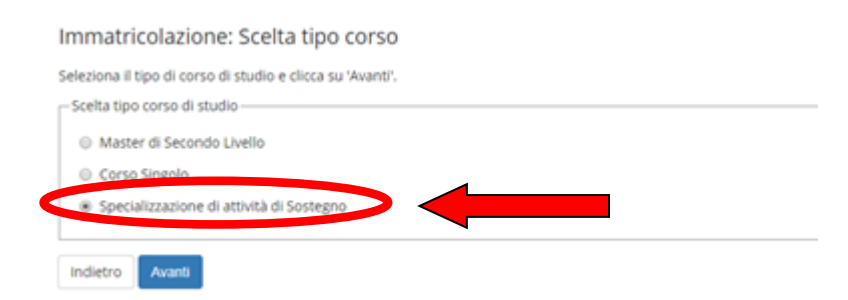

Selezionare "Specializzazione per le attività di sostegno" nell'ordine di scuola d'interesse e poi "Avanti"

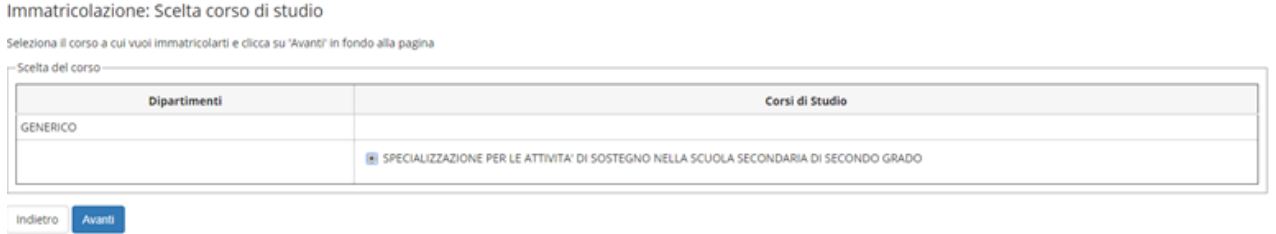

Viene visualizzata una videata per confermare **la scelta del corso**. Cliccare "Conferma".

Viene proposta la videata sottostante con il dettaglio dell'iscrizione e la dichiarazione dell'eventuale iscrizione ad un altro corso universitario. Informazioni generali sulla contemporanea iscrizione sono fornite alla pagina web [https://www.unipi.it/index.php/immatricolazioni-e-iscrizioni/item/24098-iscrizione](https://www.unipi.it/index.php/immatricolazioni-e-iscrizioni/item/24098-iscrizione-contemporanea-a-due-corsi-di-studio-universitari-diversi)[contemporanea-a-due-corsi-di-studio-universitari-diversi.](https://www.unipi.it/index.php/immatricolazioni-e-iscrizioni/item/24098-iscrizione-contemporanea-a-due-corsi-di-studio-universitari-diversi)

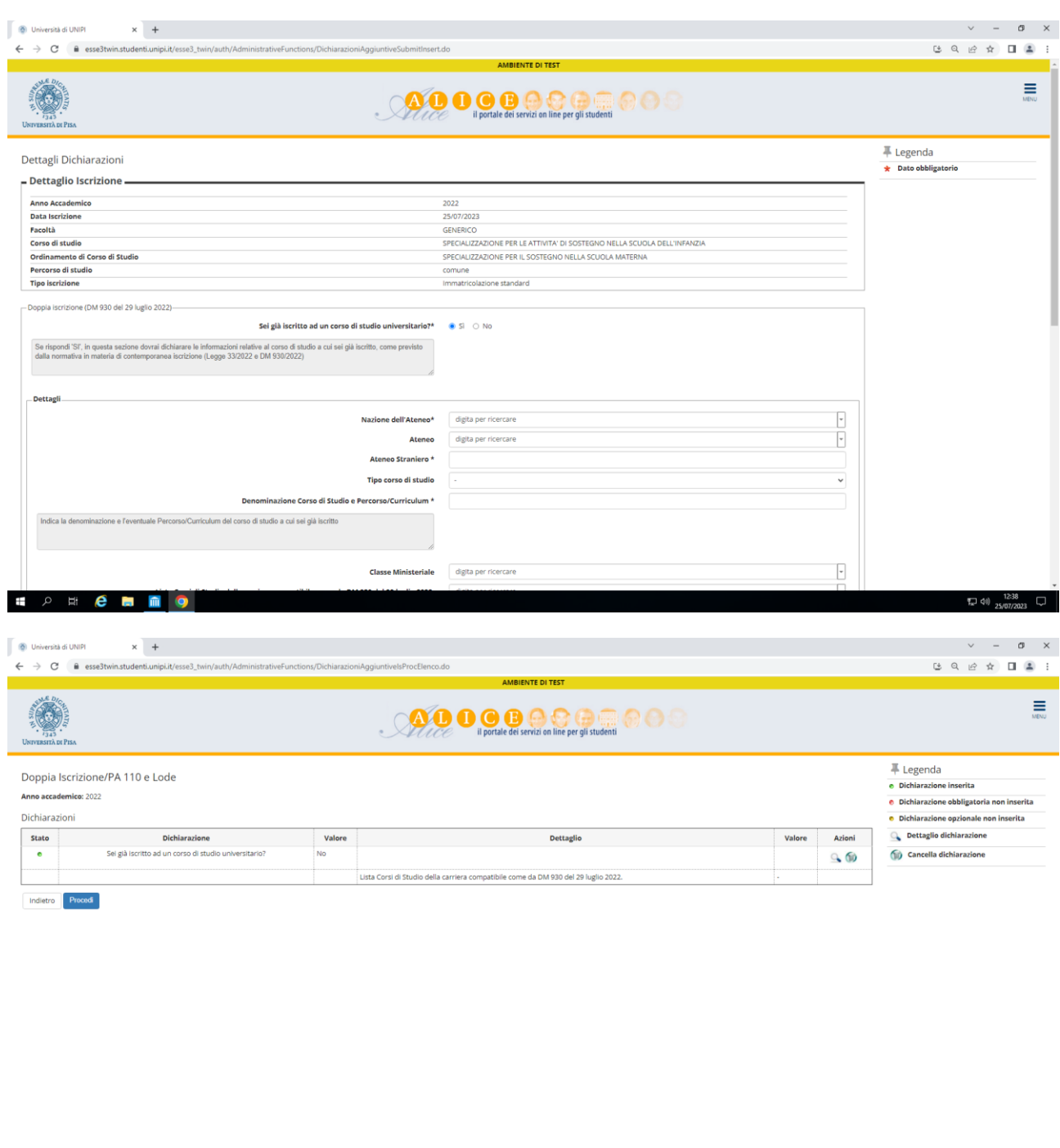

 $\rightarrow$  $\blacksquare$   $\rightharpoonup$   $\blacksquare$   $\blacksquare$   $\bl$ 

Viene richiesto l'inserimento del documento di identità (fronte/retro). Cliccare su la voce "Inserisci" e procedere all'upload inserendo nella maschera "Documenti di identità" gli estremi del documento che si intende caricare.

Poi cliccare su "Inserisci allegato" e caricare il PDF della carta d'identità

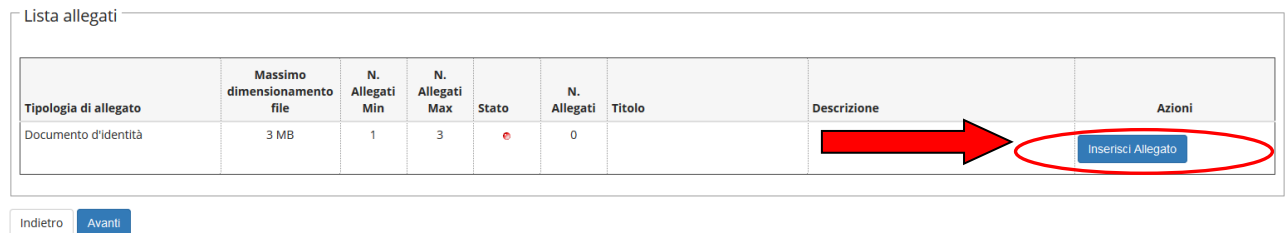

.<br>Itiva utilizzo coskie | © CINEC  **Attenzione**: per coloro che hanno già caricato in passato un documento, il sistema propone il documento già caricato. Se il documento è scaduto, occorre caricarne uno nuovo in corso di validità. Il vecchio documento non deve essere annullato.

Una volta terminata la procedura di upload, cliccare "Avanti"

Viene richiesto l'inserimento dell'eventuale **dichiarazione di invalidità** ai fini dell'eventuale esenzione dalla contribuzione. Se si intende inserire la dichiarazione cliccare su

#### Inserisci nuova dichiarazione di invalidità

E seguire le istruzioni. Altrimenti, cliccare su "Avanti"

Dopo viene richiesto di inserire la foto personale. La foto deve essere in formato tessera e in formato immagine (jpeg o bitmap).

La procedura per il caricamento è la seguente:

- cliccare su "Scegli file" e selezionare la foto da inserire;
- cliccare su "Upload foto";
- una volta che la foto è stata caricata, cliccare su "Conferma"

Dopo aver cliccato su "Avanti", viene chiesto l'inserimento del titolo di studio. Viene richiesto obbligatoriamente solo l'inserimento del diploma di maturità.

Dopo l'inserimento del titolo di studio, viene proposta una videata riepilogativa e, dopo aver cliccato su "Avanti", viene chiesta la conferma dei dati dell'immatricolazione inseriti.

Viene richiesto, a questo punto, l'inserimento del **Formulario FORIMM** e della **dichiarazione DICH/sos**. Si ricorda che ciascun documento deve essere scansionato in un unico file, formato .pdf, non eccedente la dimensione di 3MB.

Allegati domanda di Immatricolazione

 $-$  Lieta allocati

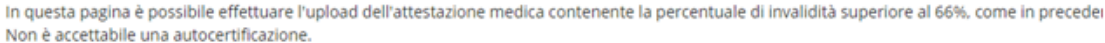

E' possibile correggere la percentuale dichiarata selezionando il pulsante 'Indietro' e modificando i dati inseriti in precedenza.

Se sei interessato ai servizi per la disabilità o per disturbi specifici dell'apprendimento rivolgiti a usid@adm.unipi.it se sei disabile, oppure a dsa@as

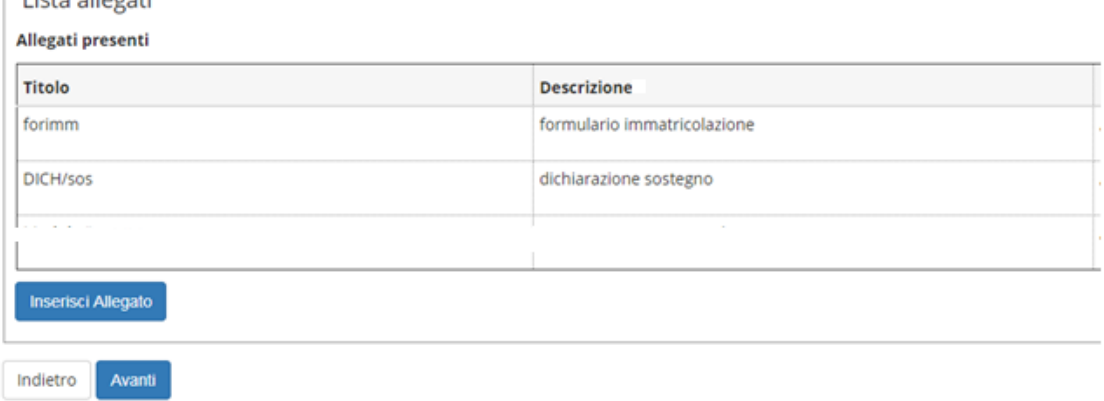

Una volta inseriti tutti i documenti, cliccare su "Avanti".

Viene proposto un riepilogo dell'immatricolazione. Se si vuol cambiare qualche dato, cliccare su "Modifica il corso di studio scelto".

Immatricolazione

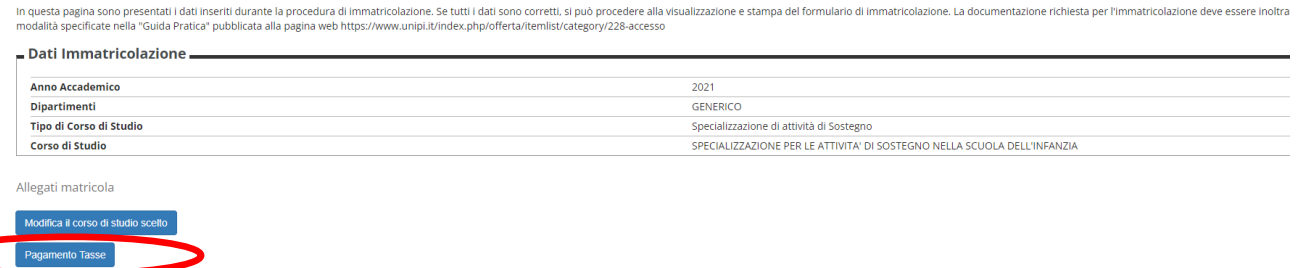

#### **Fase 2 – Pagamento della prima rata della contribuzione (con il sistema PagoPA)**

Cliccare sul pulsante "pagamento tasse" sotto ai "Dati immatricolazione".

Apparirà una videata con il riepilogo delle tasse pagate (per eventuali altre carriere presso l'Università di Pisa) e da pagare.

La prima rata deve essere pagata tramite il sistema PagoPA. Per accedere alla pagina per il pagamento, cliccare su "Stampa tasse" e poi sul numero della fattura a sinistra:

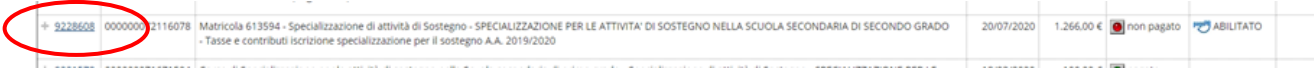

Si ricorda che la prima rata per l'iscrizione al corso di specializzazione per il sostegno è di 1.266,00 euro (comprensivi di 16 euro di imposta di bollo). Sono tenuti al solo pagamento dell'imposta di bollo di 16 euro le persone con un'invalidità pari o superiore al 66% o con riconoscimento dell'handicap ai sensi dell'art.3, comma 1 della legge 104/92 .Per le modalità di pagamento tramite il sistema PagoPA, consultare la pagina web [https://www.unipi.it/index.php/tasse-e-diritto-allo-studio/item/15414-pagamento-tasse.](https://www.unipi.it/index.php/tasse-e-diritto-allo-studio/item/15414-pagamento-tasse)